## Ver.1.0

WiFi設定スタートガイド FUJISOFT ご使用前に必ずお読みください。 FS030W

ご使用いただく前に、同梱物がすべてそろっているかご確認ください。

IRTエスタートガイド 601HW ・納品書 望 ・返却用レターパック ・ WiFiルーター ※レンタル台数が2台の場合、また、 ・ ACアダプター バッテリーを同時レンタルのお客様には赤いレ ・ USBケーブル ターパックをお付けしています。 ・クッションポーチ ※レンタル台数が 3 台以上のお客様、クレードル  $4m<sub>cr</sub>$ を同時レンタルのお客様は、クロネコヤマト着払 いでのご返却となります。 同梱物に不足がございます場合には、お手数ですが、当店までご連絡くださいますようお願いいたします。 接続方法 ②パソコンやスマートフォンなどの接続先にパスワードを入力する ①電源ボタンを3秒以上長押しします。 **FUJISOFT** 電源を入れるだけで ssid:FS030W P00276 端末の操作は完了 sword: 21137302 です! ※パスワードはWiFi端末 裏面の8桁の数字です。 iPhone iPad との接続 Android との接続 1. [無線とネットワーク]からWiFiを選択します。 1. [設定]のアイコンをクリックします。 2. [WiFi]をオンに変更します。 2. [WiFi]を選択します。 3. [無線とネットワーク]からWiFiを選択します。 3. [WiFi]をオンに変更します。 4. 『 FS030W ··· 』というネットワーク(SSID)を選択します。 4. 『 FS030W ··· 』というネットワーク(SSID)を選択します。 5. パスワードを入力してください。 5. パスワードを入力してください。 (レンタル端末裏面に記載のPassword ) (レンタル端末裏面に記載のPassword ) 6. 接続完了です。 6. 接続完了です。 Windows 10 のパソコンとの接続 レンジ NASBケーブルとパソコンを接続する場合 PCとWiFiルーターをUSBケーブルで接続すると、自 1. 画面の右下にあるタスクバーからアクションセンターをクリックし、 動でインターネット設定が完了します。 [ネットワーク]を選択します。 少し待っても接続できない場合、PC側で外部機器と 2. 『 FS030W\_… 』というネットワーク(SSID)を選択します。 の接続を遮断している可能性があります。PC購入先 3. ネットワークセキュリティキーの入力画面が表示されます。 のサポートデスクや、社内ネットワークご担当者様 パスワード(レンタル端末裏面に記載のPassword )を入力し[次へ]を に、PCの設定確認をお願いします。 クリックします。 4. 共有設定の確認画面が表示された場合、[はい]をクリックします。 5. 接続済みの表示になれば設定完了です。 接続完了後、すぐにインターネットをご利用いただけます。 同時接続利用について

最大接続台数は15台となりますが、初期設定時は**7**台までとなっております。 8台以上接続をご希望の場合は、設定ツールにて最大接続台数の変更が可能です。 回染恩 設定ツール  $\overline{\mathbf{h}}$  .  $\overline{\mathbf{h}}$  <http://192.168.100.1/>

裏面もご確認ください。

設定ツールログイン後、メニュー → LAN設定 → プライマリ無線LAN設定で、最大接続ユーザ数を7台から15台に変更する。 適用ボタンを押したら変更完了です。

### 故障かなと思ったら・・・

お問い合わせいただく前にご確認ください。

#### ◆インターネットに接続ができない ・WiFiルーターとパソコン等の機器が接続できているかご確認ください。 ・接続が済んでいない場合には、WiFiルーターと機器との接続を完了させてください。 接続がされている場合には、ディスプレイ上の接続数が「1」となります。 ・WiFiルーターと機器の接続がされていても、インターネットに接続できない場合、ディスプレイ上のアンテナを確認してください。 電波状態の良くないところであれば、電波状態が良いところへ移動して、インターネット接続をお試しください。 ・上記をお試しいただいても改善されない場合は、WiFiルーターのリセット(下記参照)をお試しください。 ◆通信がすぐ切れる・通信速度が遅い ・時間帯によって、接続先が混雑していることもありますので、しばらくしてからもう一度接続をお試しください。 ・規定通信量を超えると通信速度が低速化いたします。ディスプレイのデータ通信量をご確認ください。 ・上記をお試しいただいても改善されない場合は、WiFiルーターのリセットをお試しください。 ◆電源が入らなくなった ・電池切れの可能性がございます。30分以上充電の上、電源ボタンを3秒以上長押ししてください。 ・WiFiルーターの電池パックを取り外し、再度入れ直してください。 (WiFiルーターの裏蓋の外し方は、下記のリセット方法に記載しています。 ) 1.電源を入れた状態で、電池カバー(裏蓋)を取り外します。 (※▷方向へスライドさせてください) リセットをしていただくことで、出荷時の状態に戻すことができます。 一時的不具合の場合、リセットで改善される場合がございます。 リセット方法

|<u>\* ^\* 3000mmmm11.52mm</u><br>充売元 富士ソフト株式会社 (PS)<br>編入元 富士ソフト株式会社 (E)  $\rightarrow$ 次のことはしないですがい。<br>・病績・病々・環境のの行為<br>●病害の種種はそでのは何<br>●ダットト・火中病人れらび<br>●ダットト・火中病人れらび **THE REPORT OF THE REAL PRO** CE闵@ ......

2. Resetボタンを、先端が細いもので5秒以上押してくだ さい。⇒工場出荷時の状態になります。 ※表示される通信量もリセットされます。 (使用した容量がリセットされる訳ではございません。)

# ディスプレイの表示について

※リセット時の注意※ ・必ず電源を入れた状態で 行ってください。 ・爪楊枝などの先端の細い もので押してください。

※電源ボタンを押すとディスプレイが切り替わり各種情報 が表示されます。各種詳細については下記を参照してく ださい。

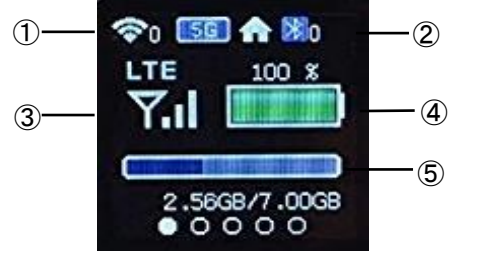

①無線LAN状態 数字は接続数を示します ②Bluetooth状態 ③接続ネットワーク、受信レベル状態 ④電池状態 ⑤データ通信量

※詳しい説明書はFUJISOFT「FS030W」製品ページをご確認ください。 ※当店ホームページにもリンクがございます。

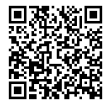

# 【 設定ツールへのアクセス方法】

WiFiルーターの設定を詳細に変更することができます。 PCやスマートフォン、タブレットと接続した後、WEBブラ

ウザを起動し、次のURLを入力します。 <http://192.168.100.1/>

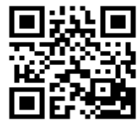

ログイン画面が表示されますので、 パスワード[admin]と入力してアクセス 完了です。

# **[** 規定のデータ通信量を超えた場合 **]**

速度制限の解除は不可となりますので、制限が発生 した場合、翌月1日のリセットまでお待ちください。 通信量の超過により、追加で料金が発生することはあ りませんので、ご安心ください。

※同月内に通常の速度をご希望の場合には、翌月のリセットがか かるまでの期間分を、新規でご注文ください。 (新規注文の為、往復送料が発生いたします。) ※通信量オーバーによるレンタル期間の短縮は受け付けておりま せん。

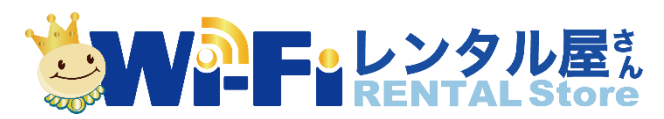

TEL: 03-3525-8351 / MAIL: info@rental-store.jp 営業時間 平日 9:30~19:00/土日祝 11:00~18:00